# **Imported Files – Turning Surfaces into Solids in SolidWorks**

**Problem** – Many times when you import a customer's part or assembly and it opens as a part that has a ton of surfaces or it may open as a multi level assembly and each of those parts is made up of surfaces. The file that I chose to work with was an assembly that when imported into SolidWorks opened as a part file by setting some of the import options. The Feature Stats for this part show how the rebuild time is effected by having to look at all 697 surfaces.

Files like this can pose several problems as you start to work with them. The first problem is file size; the current file is 5mb. Next when you put several parts that are built like this into an Assembly they can start to bring your performance to a slow crawl in no time, drawing performance and view display will also be effected. Lastly if you need to make any modifications to this imported file it will be difficult because there are no solid bodies to work with. Also you will notice all of the colored edges in the part this is because we have a System Option on to show edges of open surface in a different color.

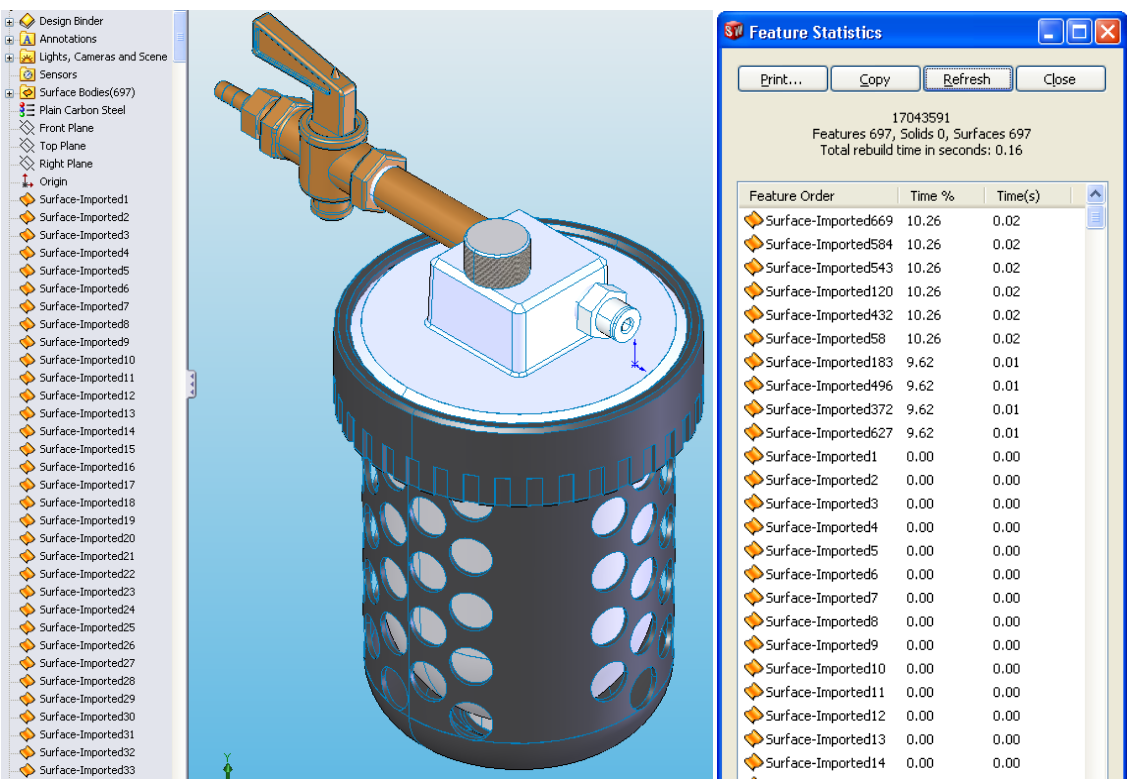

**Solution** – Reduce the overall number of surfaces in the model and try to create a model that is made up of a single or multiple Solid Bodies. In the attached PDF are the steps that will guide you through the process I took to create a file that was made up of a single surface. I have also attached the part files for you to use as a reference.

Overall on this part it took me about 30 to 45 minutes to get the final result but the overall reward is the time it will save you later in the design process of not having to wait around for your drawing or assembly to open or rebuild.

Good Luck Josh Altergott CATI Support Manager

## **Step 1 – Export the Imported Part and Reimport it.**

This is one of the simplest tricks when you have a part that is made up of multiple surfaces and it can cut your work time on imported parts down by a truckload. In the case of this part I saved out the part as a STEP file and then reimported the part into SolidWorks and you can see the results below.

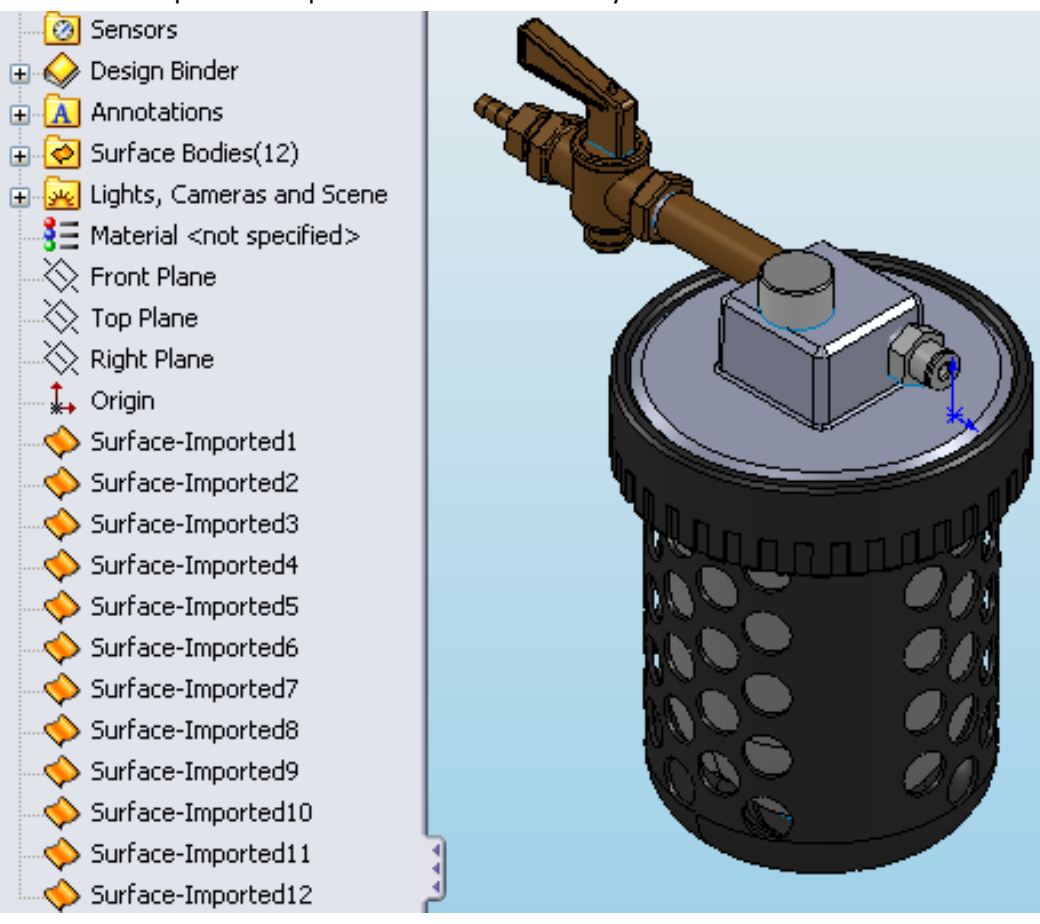

## **Step2 – Import Diagnostics**

This needs to be run on any part file that you import to avoid future headaches. It also needs to be run before you add any additional features to your part. To start this process just Right Click on any of the imported surfaces in the Feature Tree then select Attempt to Heal All. This may take some time to complete but once again this may resolve some issues and reduce the amount of work needed to turn your surface body into a solid.

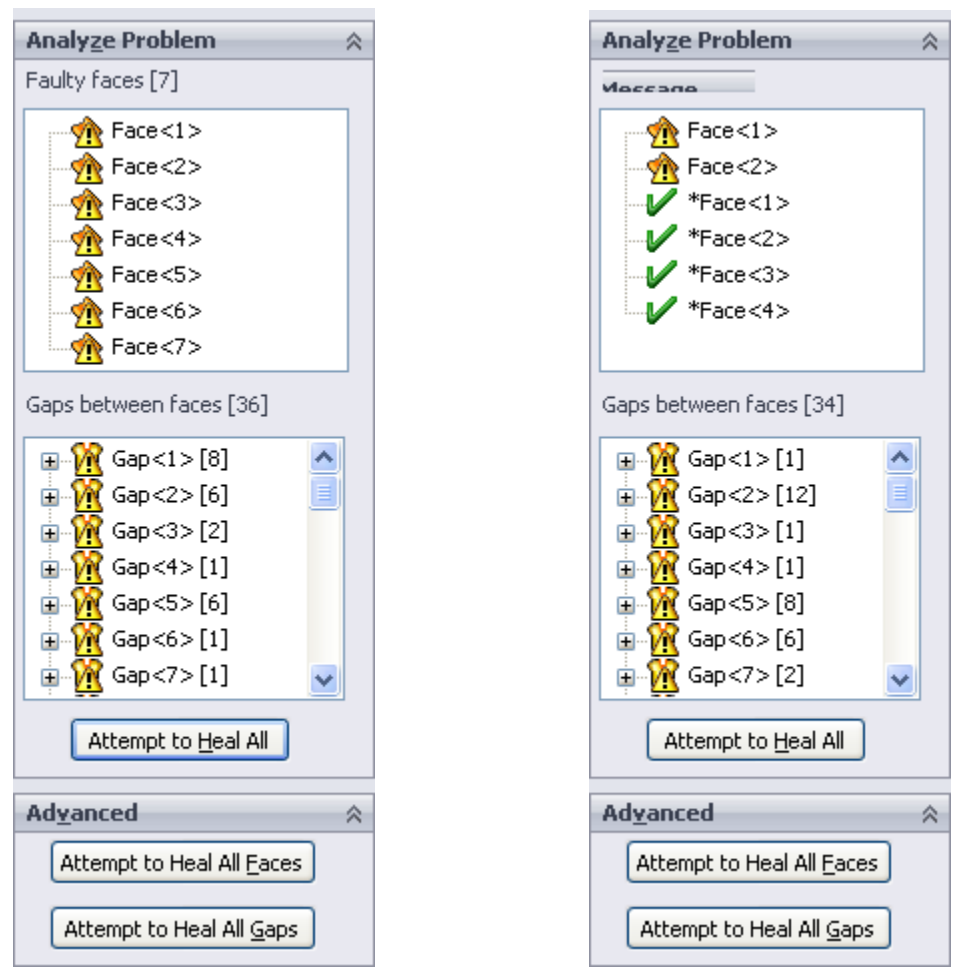

In the case here we did reduce the number of Faulty faces and Gaps between faces. The one thing we did not do was reduce the number of overall surfaces or turn any of the surfaces into solid bodies but this tool can and will do that automatically if the problems with the surfaces are minor.

## **Step3 – Investigate what is left**

Now it is time to dig through what is left over and come up with a game plan on how to turn the surfaces into solids. In the case of this part I hide and show the different surfaces to find what feature to start off with. I chose to start off with the cap. Also be on the lookout for duplicate surface bodies or surfaces for features that are not critical to the model remember you are working with a purchased part and the most important thing we are looking for is overall size and shape and making sure any connection points maintain the properties needed to mate this to other parts in an assembly.

#### **Step4 – Patch, Fill, and create Solid Bodies**

To patch up the cap I decided to put in a couple Surface Fills, I use this vs. some of the other tools because you have the options to Merge Result and Try to form solid. You can also use Planar Surfaces, Extend Surface or any of the other surfacing tools that are available.

Before – 4 Open areas

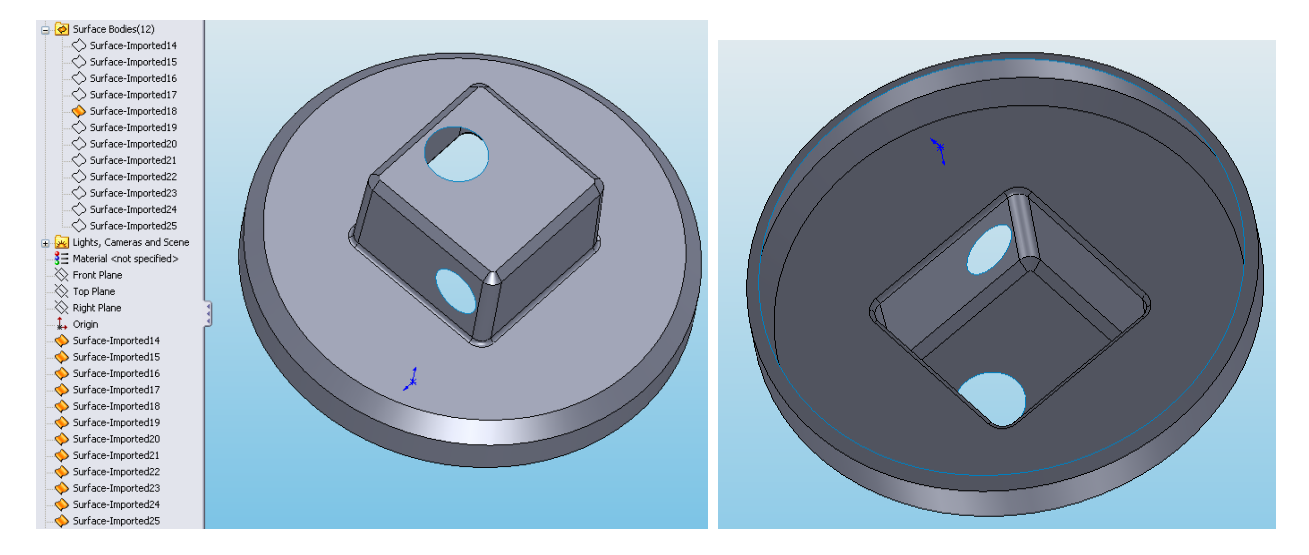

After – 4 Surface Fills, that form a Solid Body

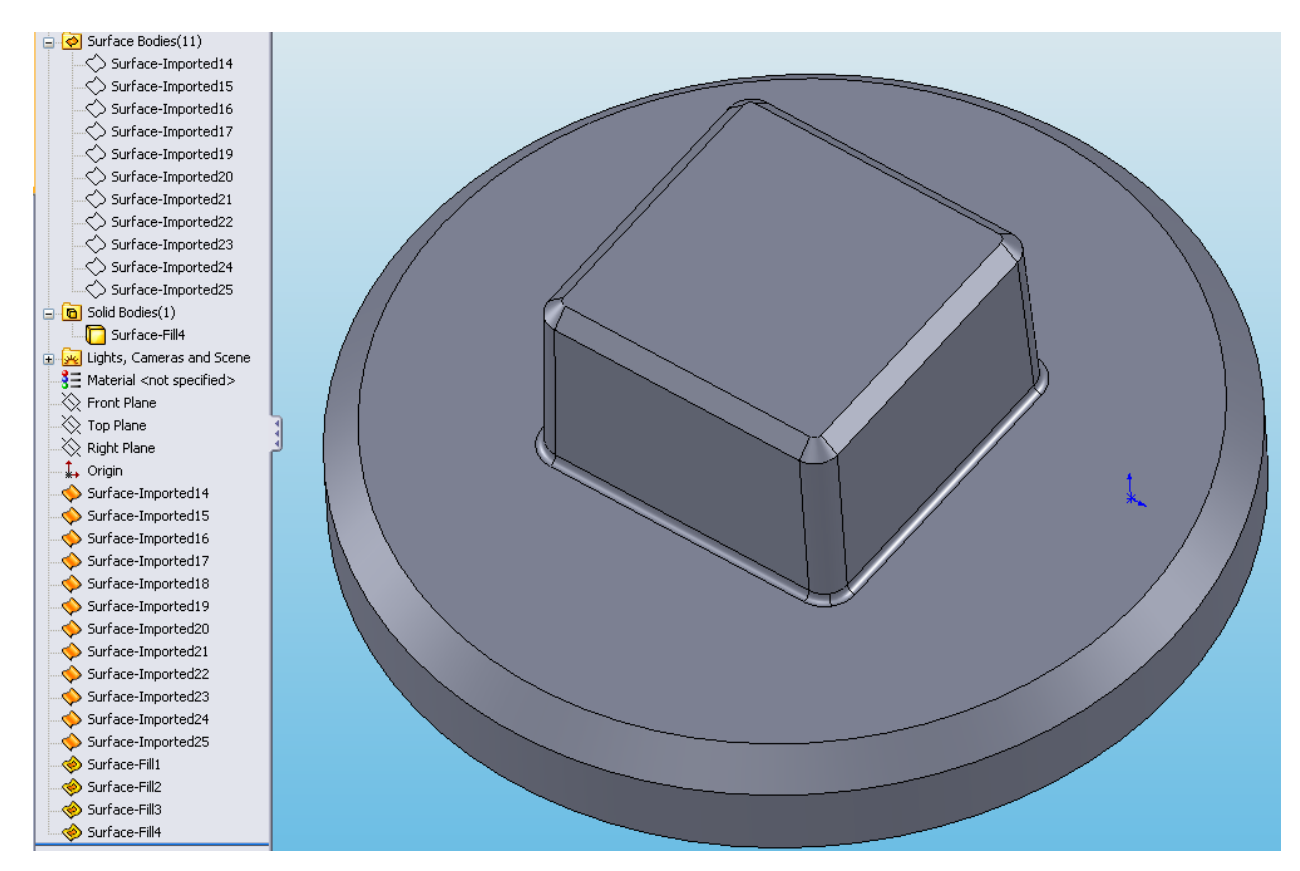

I repeated this process for some of the other parts. I made sure to use the setting in System Options, under Display Selection to show the edges of open surfaces as a different color to see where all the holes are in a part.

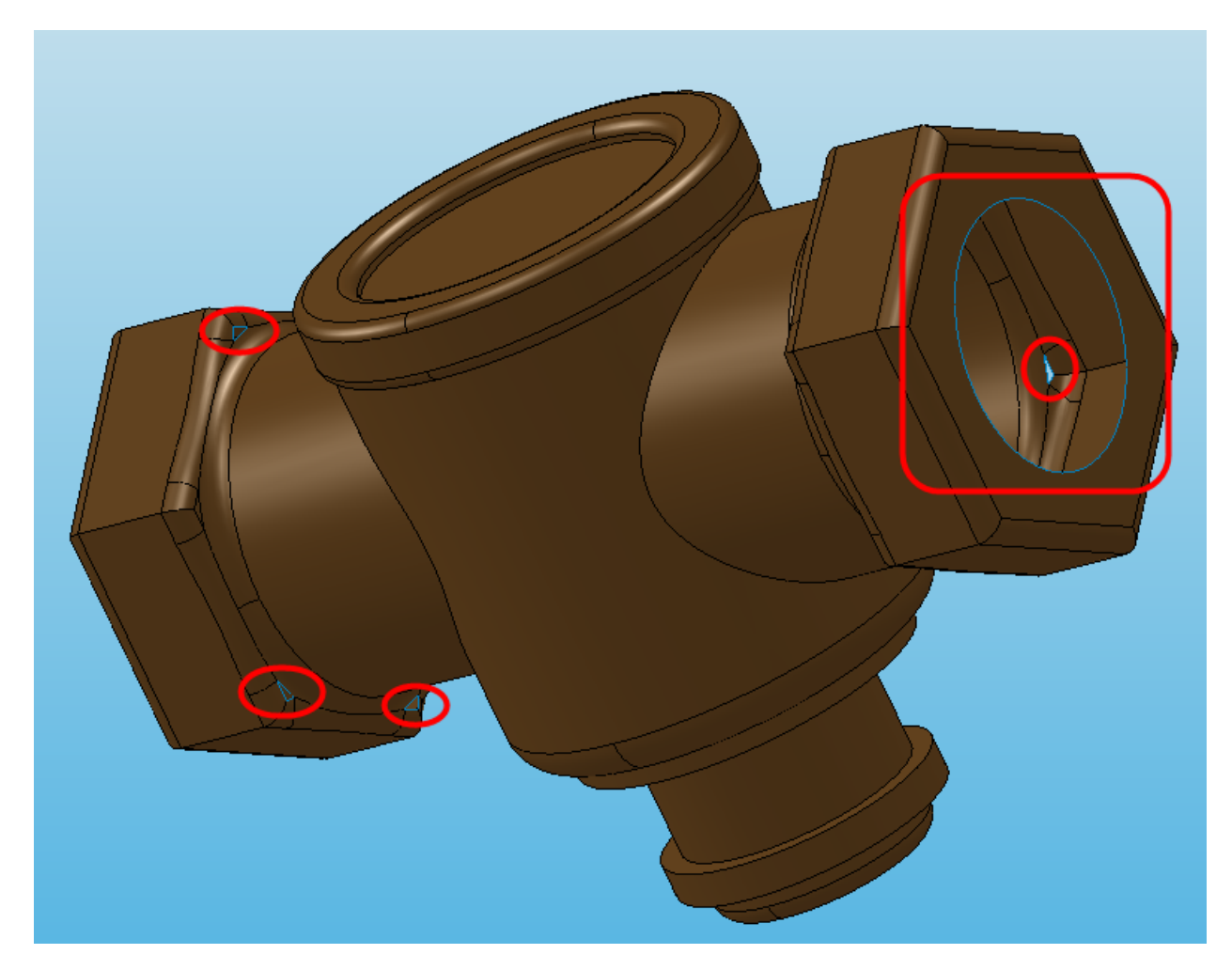

Note: For more complex open areas you can right click on an edge of that area and choose the option for Select Open Loop this will ensure you get all the edges of an open area and a correct patch.

If you want to maintain some of the integrity of your assembly you can use other commands like Thicken to turn a shell of a part into a thin wall solid. I used this command for the pipe below, I also enabled Merge result and this joined together all of the parts that this feature touched.

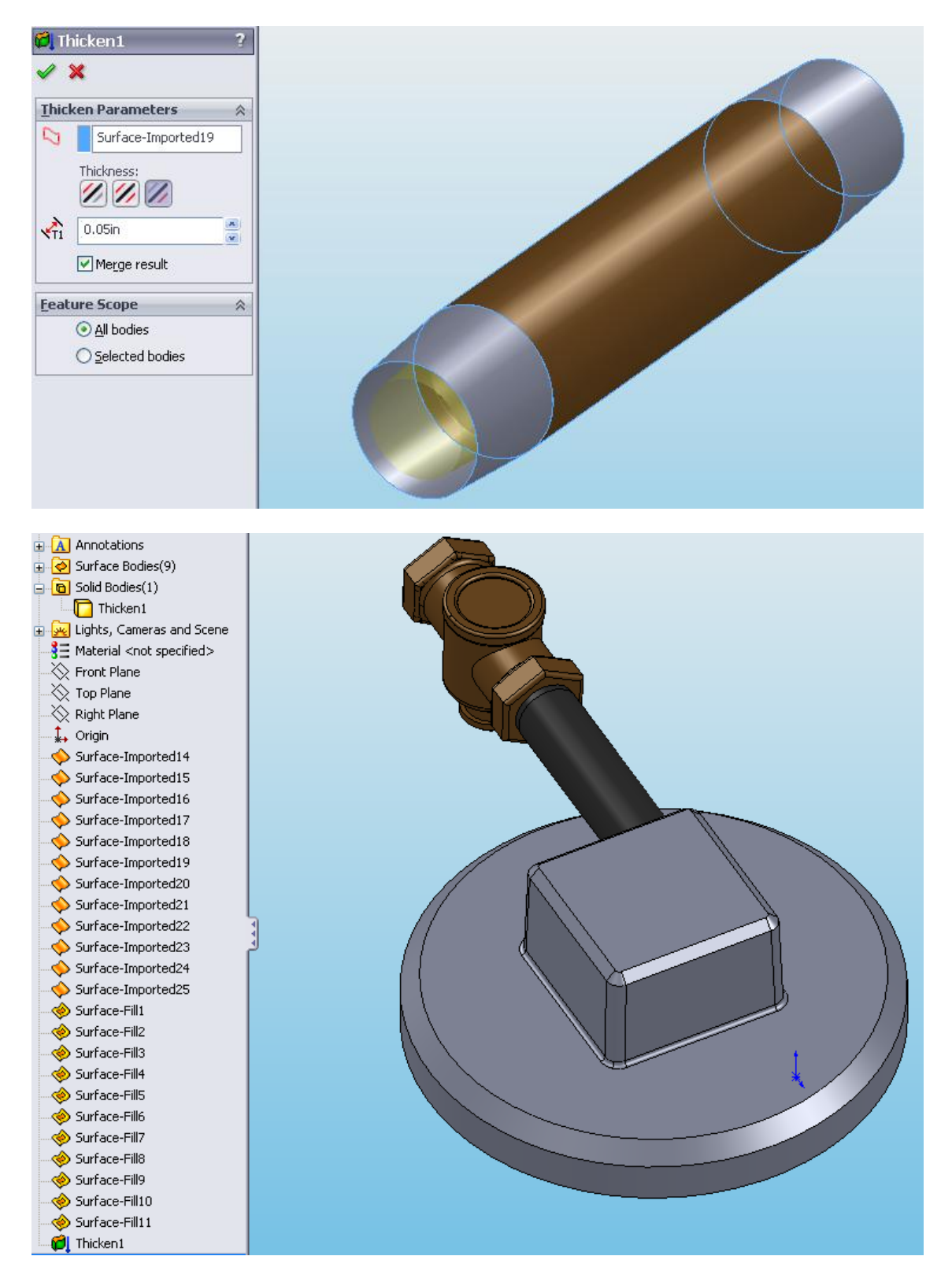

Additional reference geometry may need to be created for some patches. I needed to create a Reference Plane and Line to be able to make a closed loop for my Surface Fills

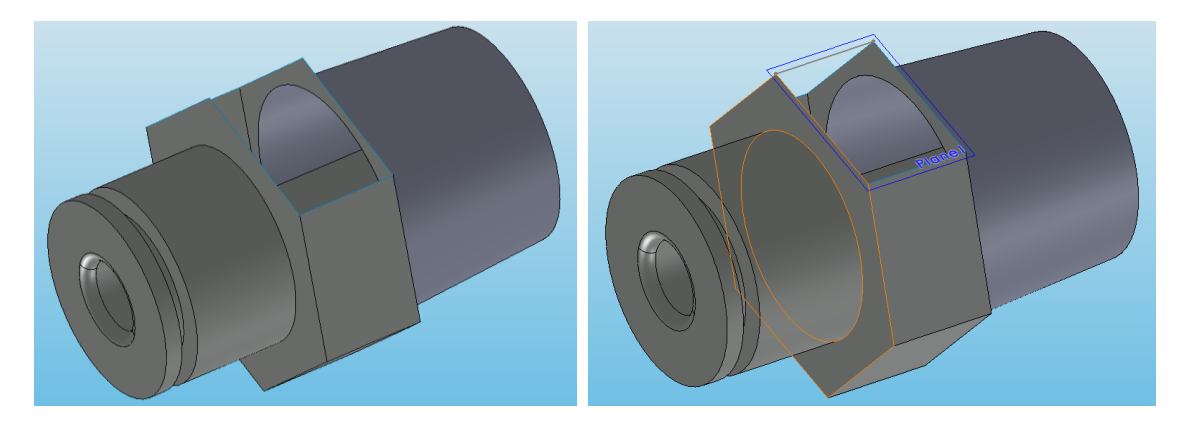

Other parts require more surfacing than others, the handle has 2 issues, the first is the "horn" on the top of the handle and the second is that the handle is sitting a distance away from the valve body. The best way to work with this is a follows.

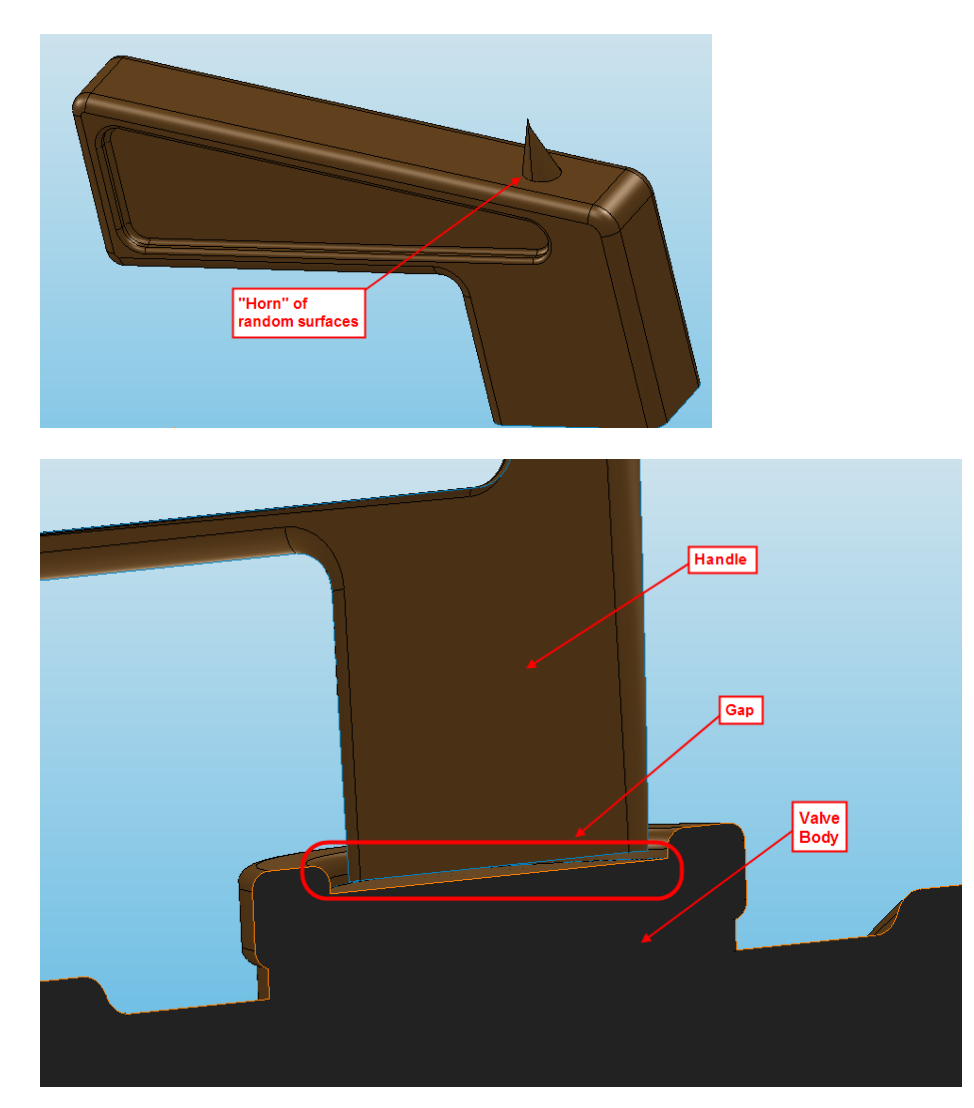

a. To remove the extra surface this is as simple as using the Delete Face command. I used the Patch option and it gave me the results I needed. You will sometime just need to delete the surfaces and create the patch as a separate step.

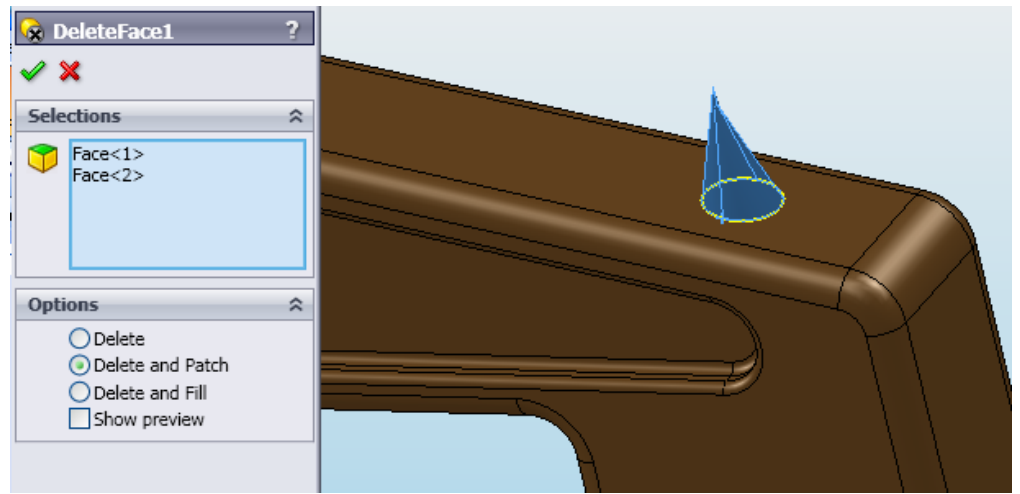

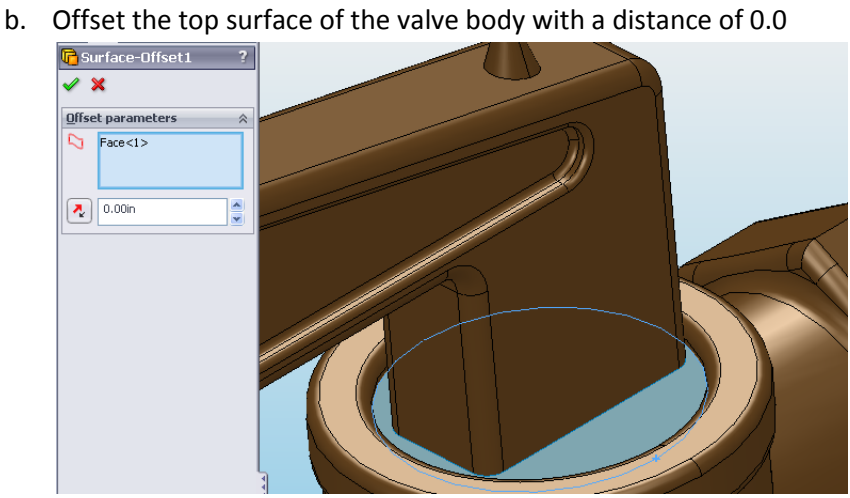

c. Extend the bottom edges of the handle. You can choose up to surface I chose to go beyond the surface for demonstration purposes.

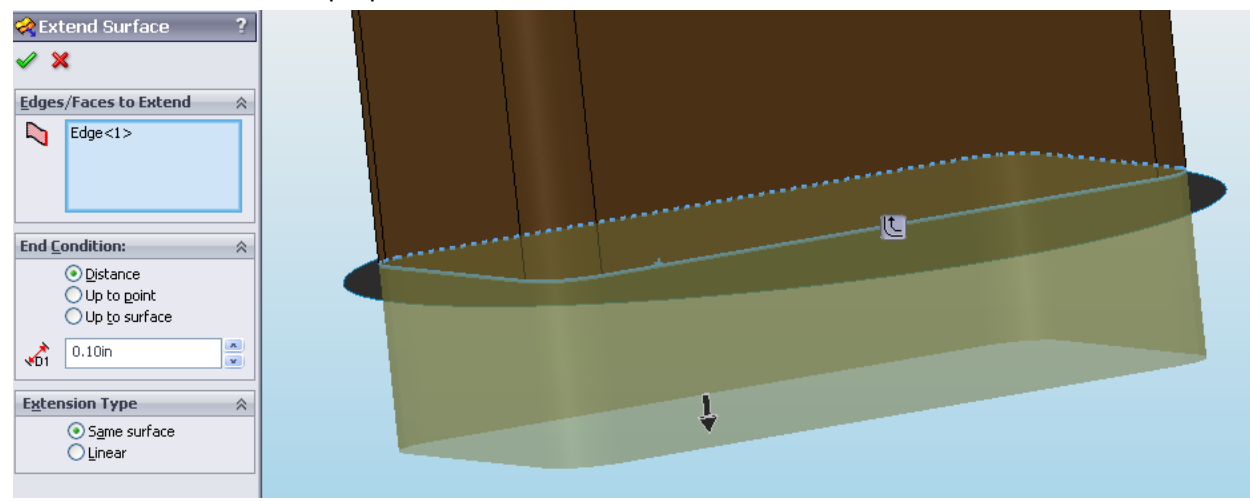

d. Trim the surface(s) back to each other. I used a Mutual Trim selected all the surfaces I needed and then chose Remove selections and highlighted the areas that are not needed

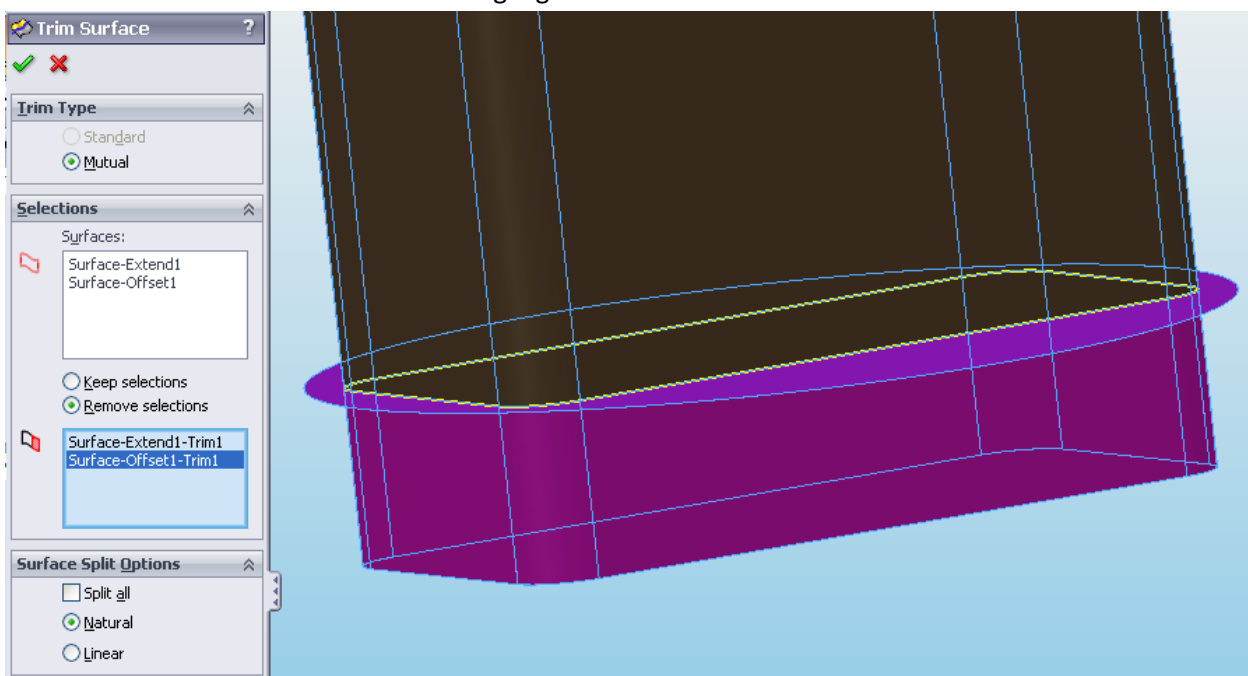

e. The last step is to Thicken the resulting surface and I use the option Create solid from enclosed volume. This option is only available when you have a "water tight" surface.

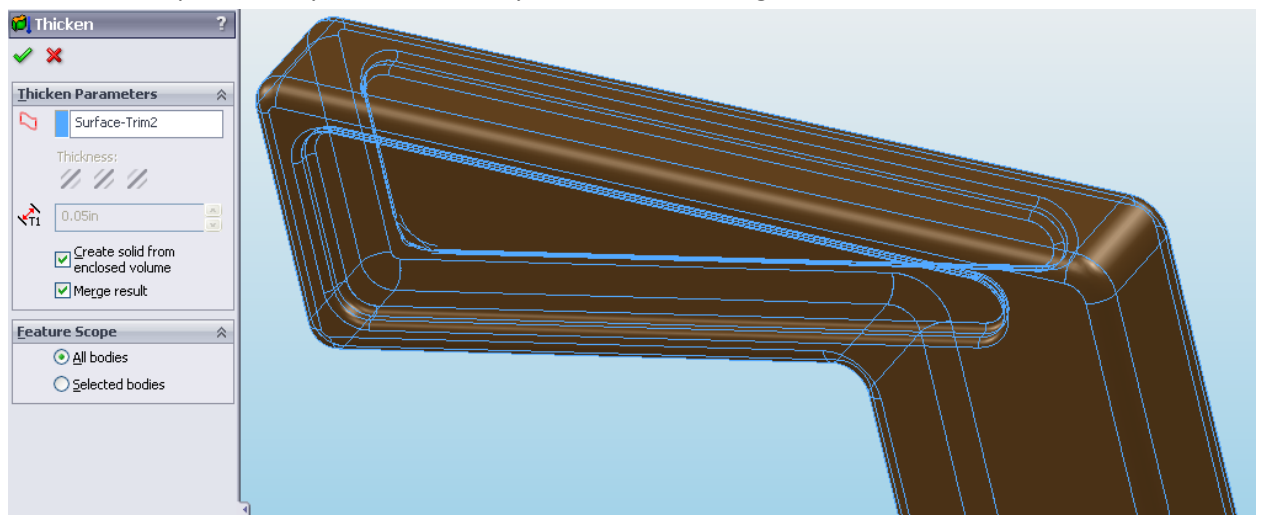

## **Step4 – Combine all Solid Bodies**

Now that you have completed turning your surfaces into solids you can now combine them into one body. Combine can be found through the Insert, Features drop down menu or my selecting more than 1 solid body in the Feature Tree and doing a Right Click and selecting Combine. For the example I chose to Add all of the solid bodies to each other (all bodies must intersect each other in order to be combined.

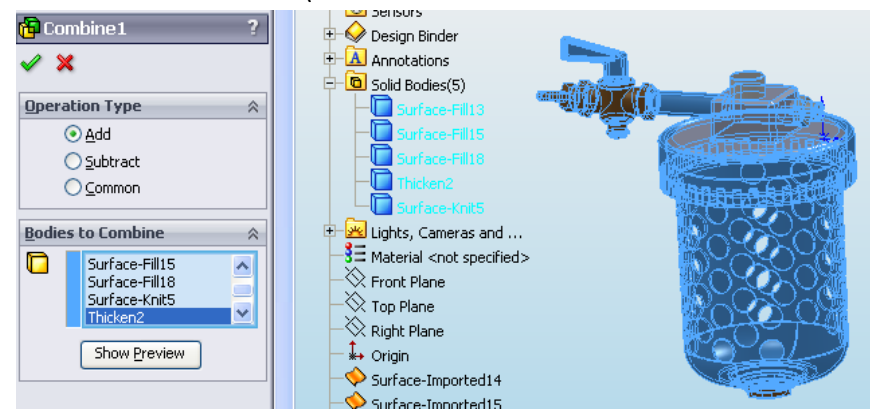

## **Step5 – Export and reimport**

At this time our rebuild times will not be improved in fact they will be worse this is because a rebuild will look at all the commands we used to get our cleaned up model. To get around this issue I Exported and reimport the model again. I did this export as a STEP file and then reopened that file.

Also after going through this our file size was cut by more than 50% so you will see improved performance at both the drawing and assembly level.

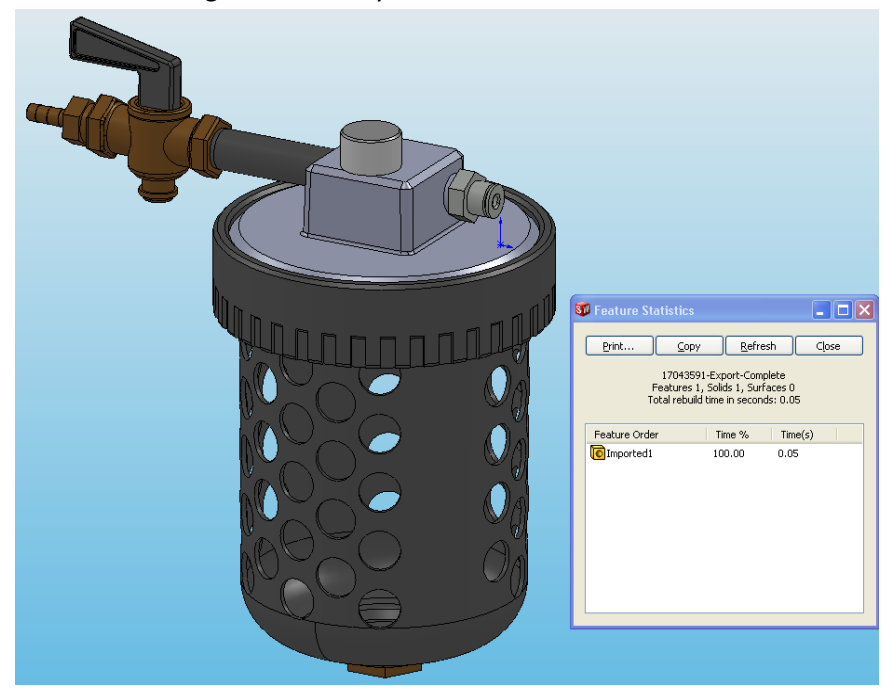

**Note**: If your original model had an Origin that was not in an ideal location you can create a Reference Origin and when you do your Save As go to Options after you choose your file type and you will see an option for Output coordinate system and be able to choose that new reference origin.